## **Assinatura Digital de Documento via Lepisma**

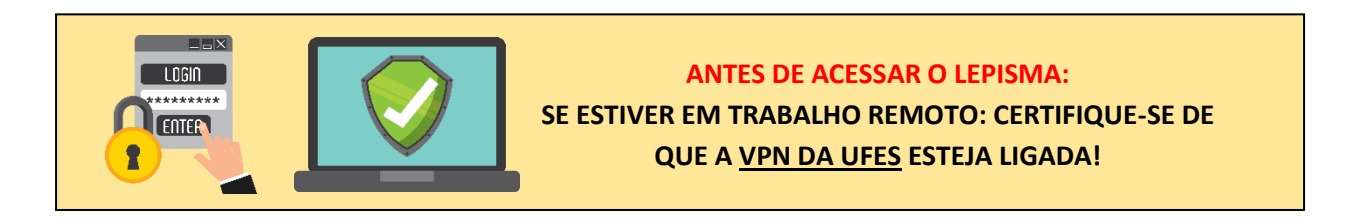

**1º** O DOCUMENTO A SER ASSINADO DEVE ESTAR EM **ARQUIVO PDF.**

**2º** ACESSAR LEPISMA > UTILITÁRIOS > ASSINAR ARQUIVOS.

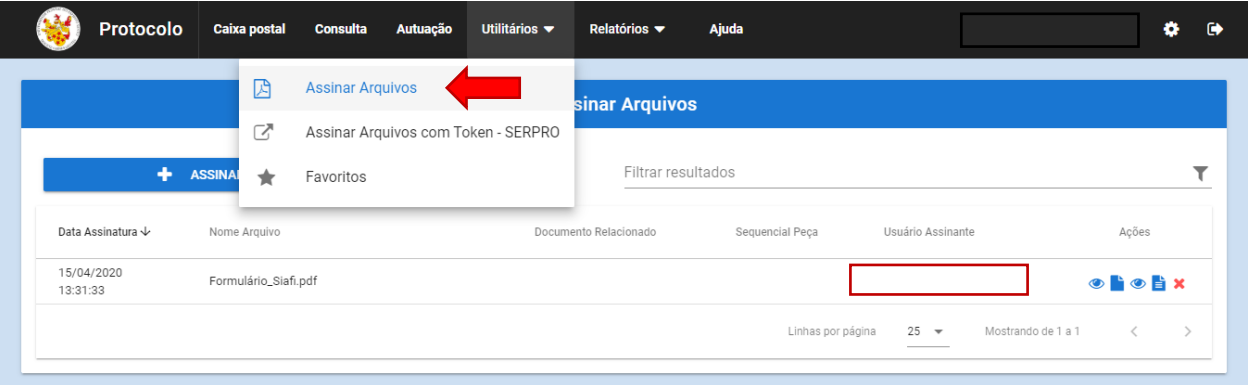

## **3º** CLICAR EM ASSINAR ARQUIVOS

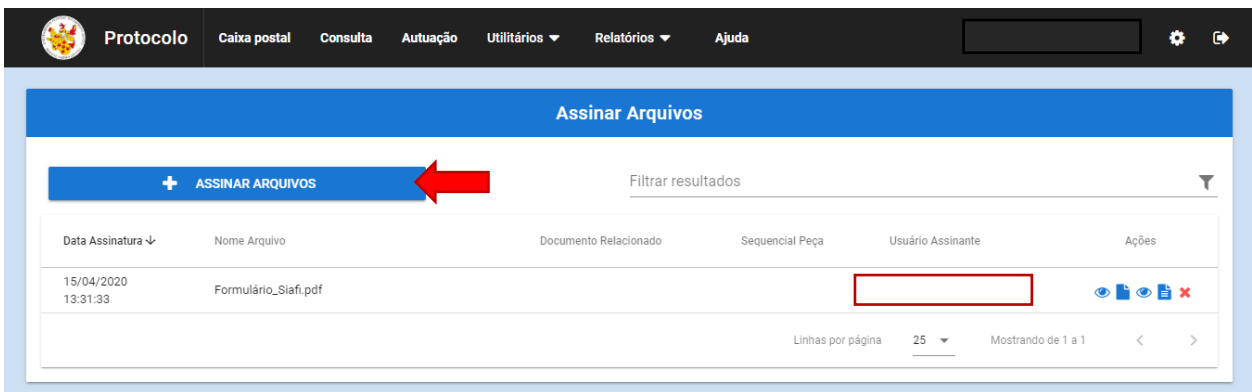

**4º** CLICAR EM ADICIONAR ARQUIVO E ESCOLHER O ARQUIVO A SER ASSINADO, DEPOIS SELECIONAR TIPO DE ASSINATURA > SERVIDOR.

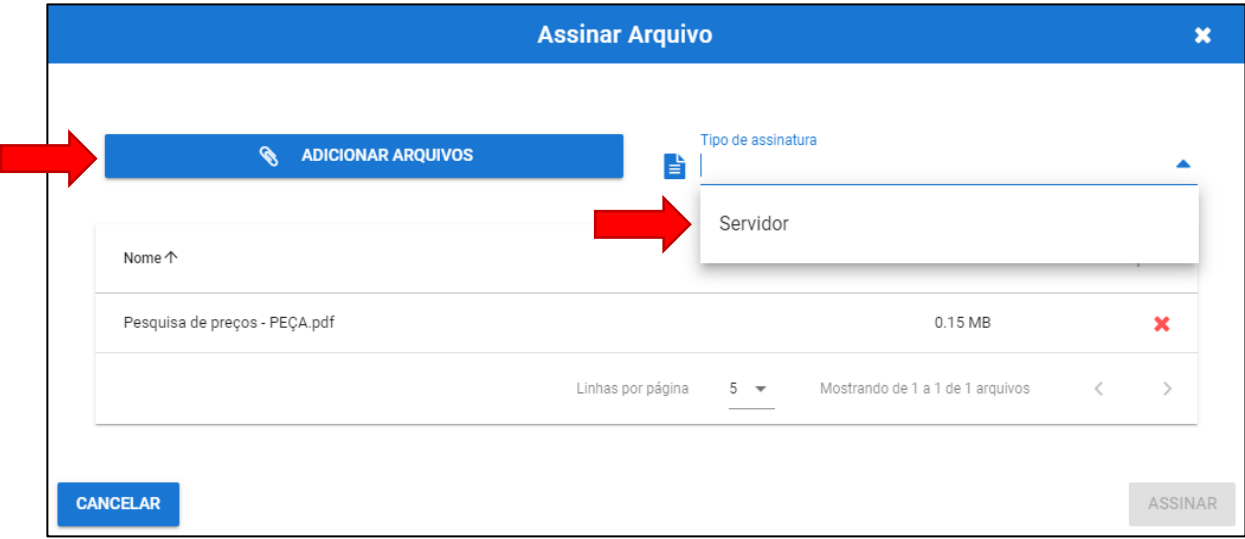

## **5º** CLICAR EM ASSINAR.

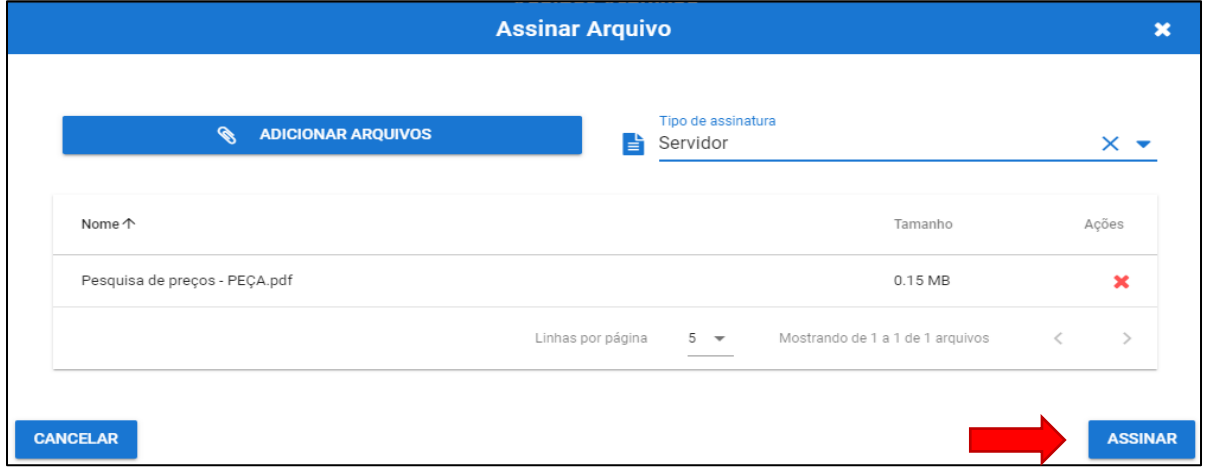

## **6º** CLICAR EM BAIXAR ARQUIVO ASSINADO.

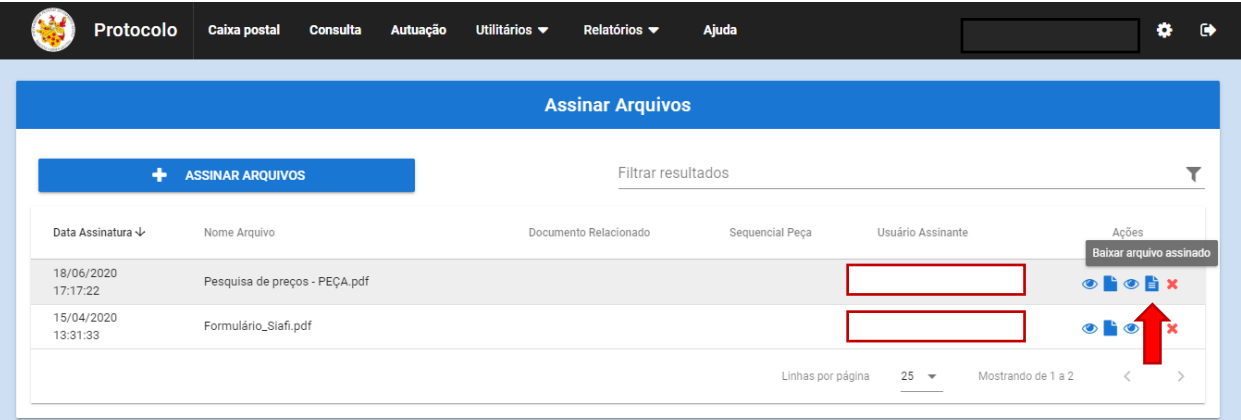

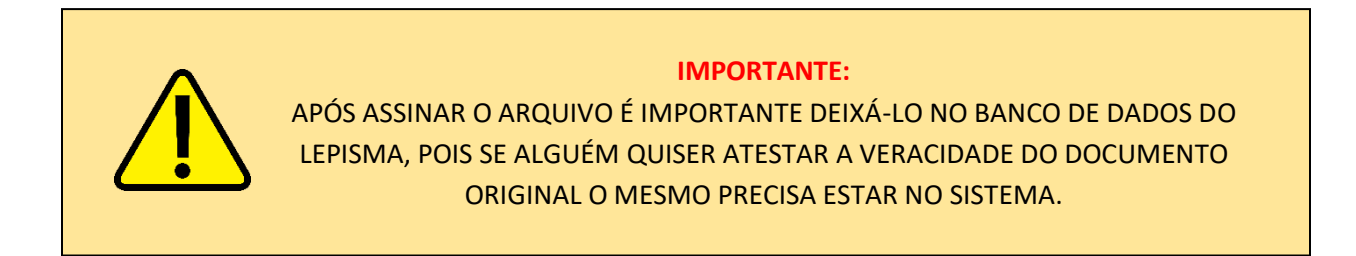

**ÚLTIMA ATUALIZAÇÃO:** 23/10/2020

**SEÇÃO DE ELABORAÇÃO DE COMPRAS**

SEC/DPM/DMP/PROAD/UFES